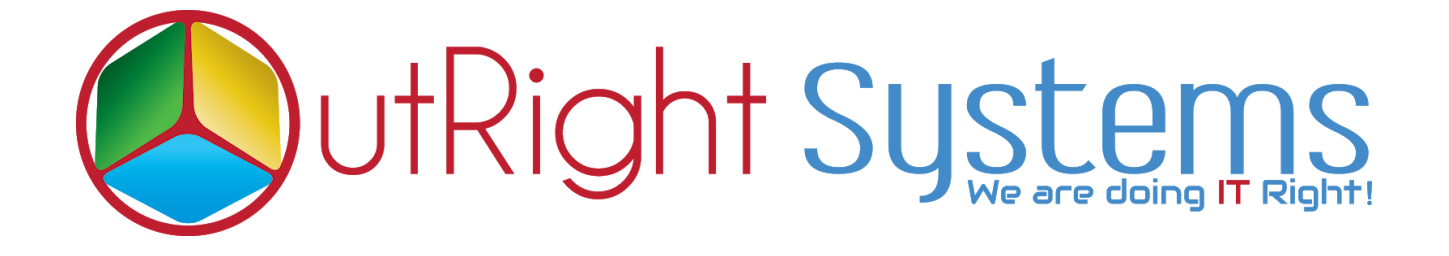

## **[SuiteCRM DocuSign Connector](https://store.outrightcrm.com/product/suitecrm-docusign-connector/)**

## **User Guide**

**DocuSign [Connector](https://store.outrightcrm.com/product/suitecrm-docusign-connector/) 1 DocuSign Connector 1** 

## **Docusign Configuration Steps:-**

- **1.** First we need to create a sandbox account on Docusign(developer account ) and login successfully.
- **2.** After that click on your profile and go to the admin section.
- **3.** Click on the API and Keys Option for further process.

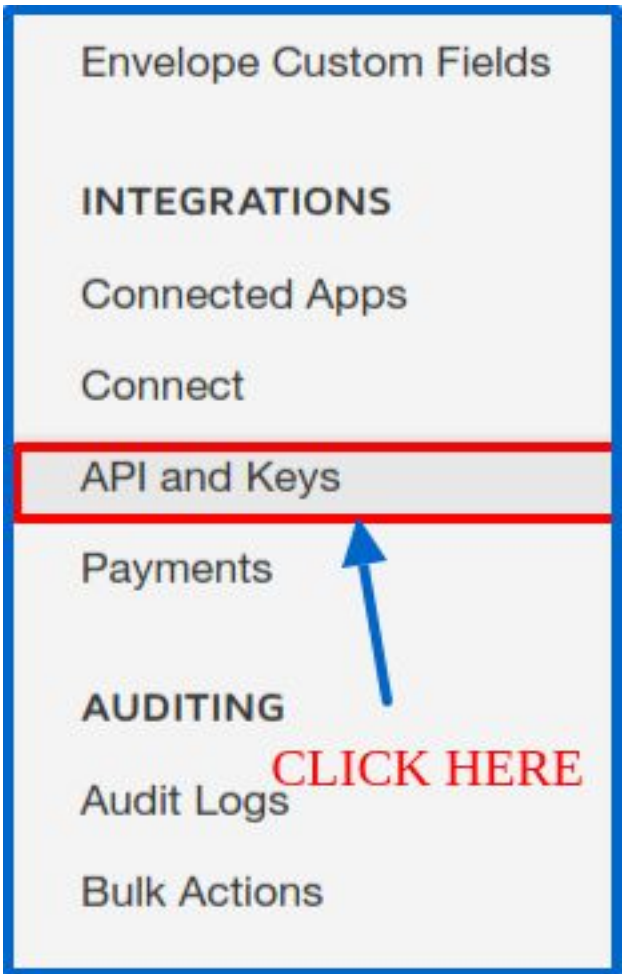

- **4.** After clicking on API and Keys you will see a pop-up where you have to enter your web URL whom you want to create a connection.
	- **Link to privacy policy:** You have to enter your URL with /privacy format. **example ([http://Yourwebsite.com/privacy\)](http://yourwebsite.com/privacy)**
	- **● Link to Terms of use:** You have to enter your URL with /privacy format. **example (http://Yourthe website.com/terms)**

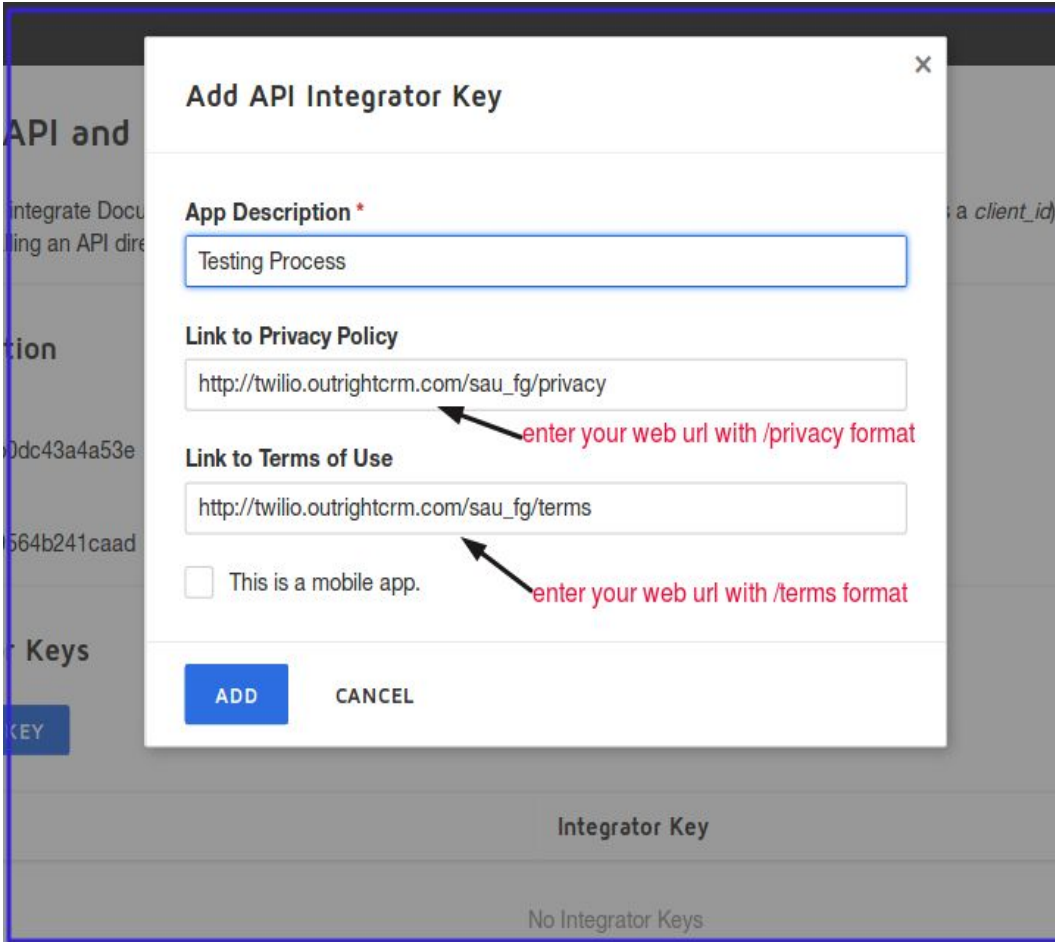

**5.** Copy the generated integrator key for further process

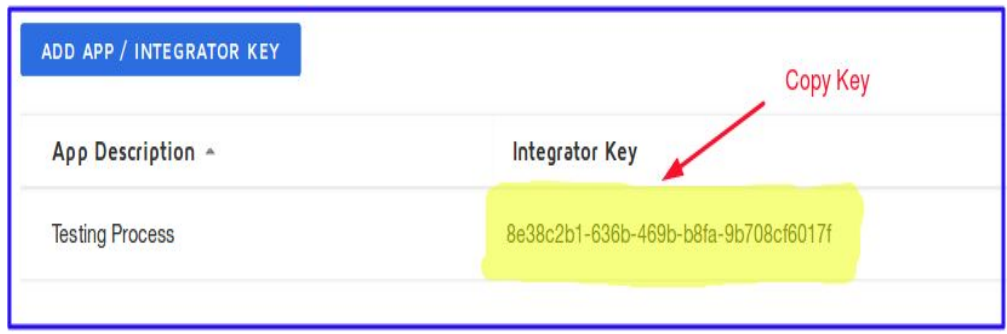

**6.** Go to your SuiteCRM and click the Admin section for further process.

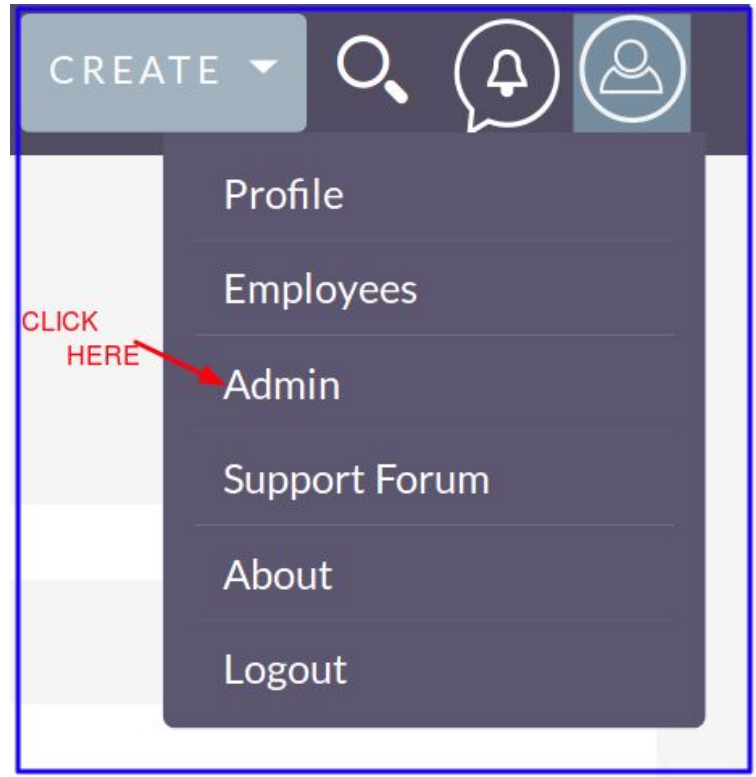

**7.** Click on the Docusign Config options.

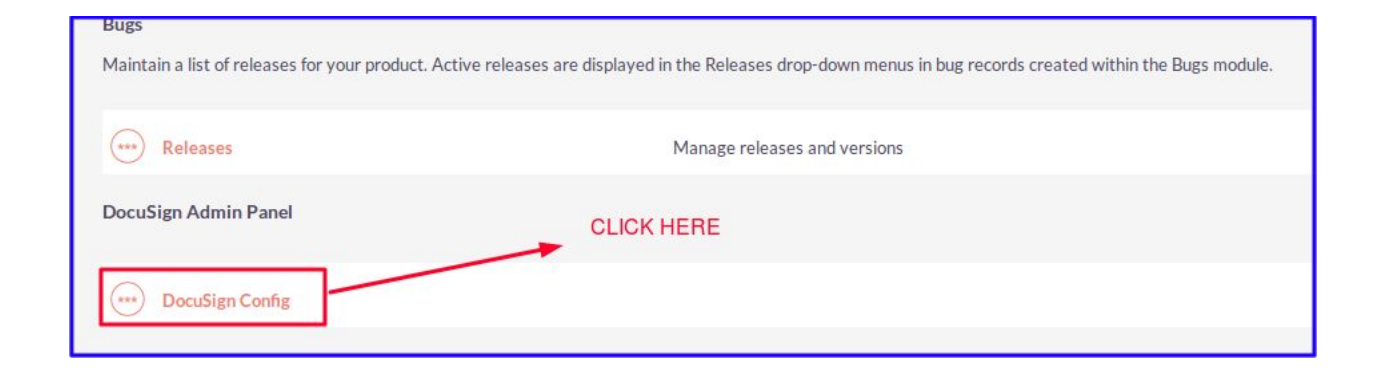

**8.** We will enter that generated key in DocuSign config for the connectivity of CRM and DocuSign by clicking on store credentials button.

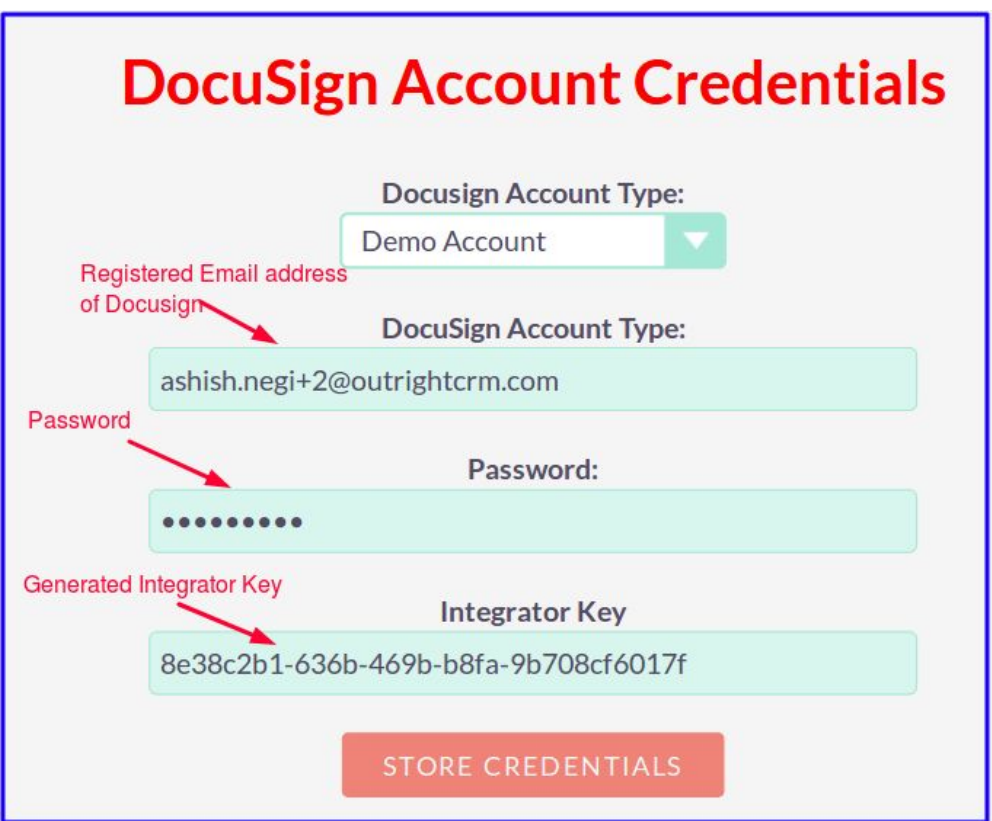

## **DocuSign Template**

**1.** After creating connection, we will get templates in this module which is coming from Docusign, we will select it and create a record.

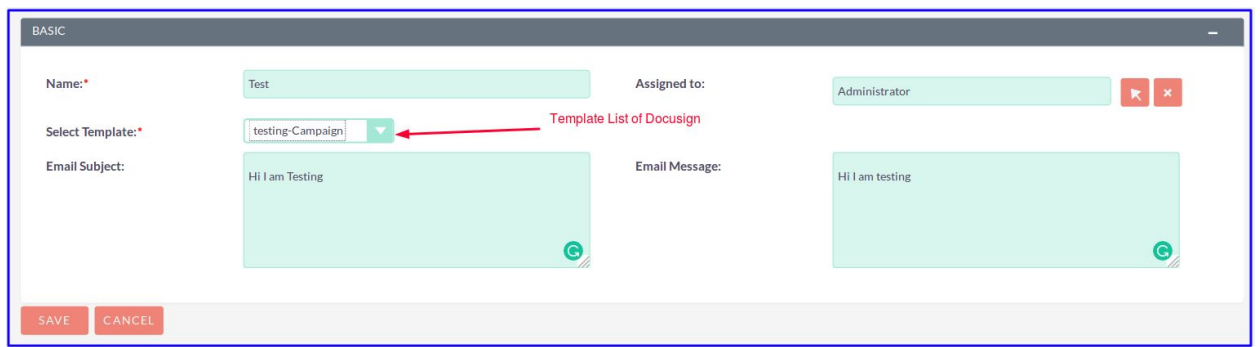

**2.** After creating a record we will add some contacts whom we want to share documents for digital sign purpose, and we will choose the Send to all docusign template for further process.

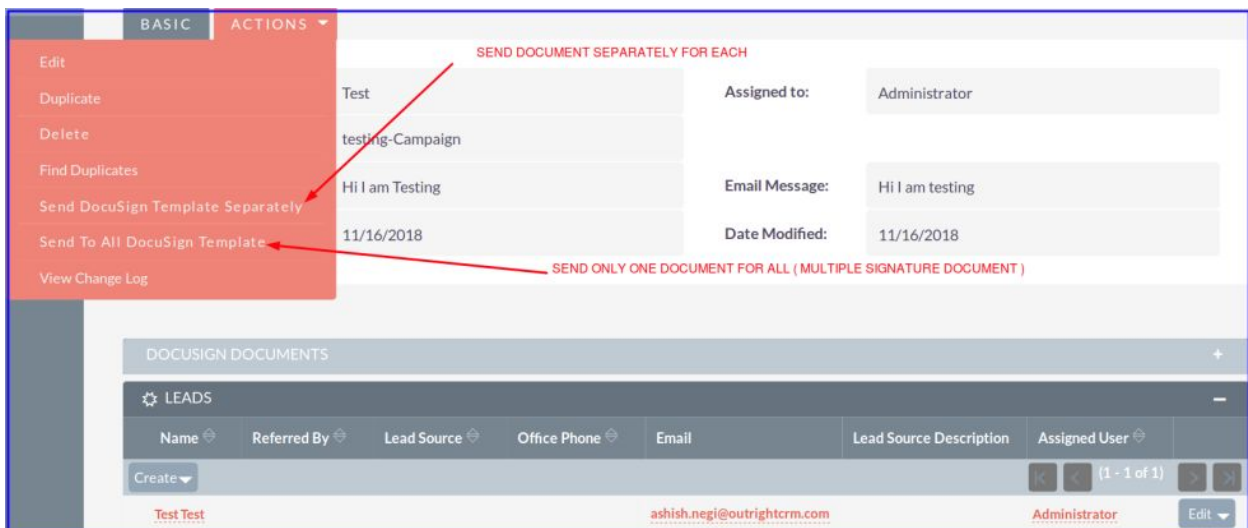